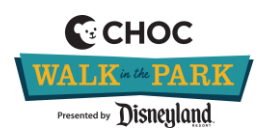

## **Updating Managed User Accounts**

Directions on how to update a managed user's account to create their own account and use their own email address instead of being connected to someone else's.

\*A managed user is someone who registers other people onto their account while they are registering themselves during the initial CHOC Walk registration process.

**Step 1:** login to your CHOC Walk dashboard with your email and password that you used to create the accounts <https://www.chocwalk.org/Account/LogOn>

**Step 2:** Click your profile icon on the top right and select the user you would like to update – for this example we will update Teo Thomas.

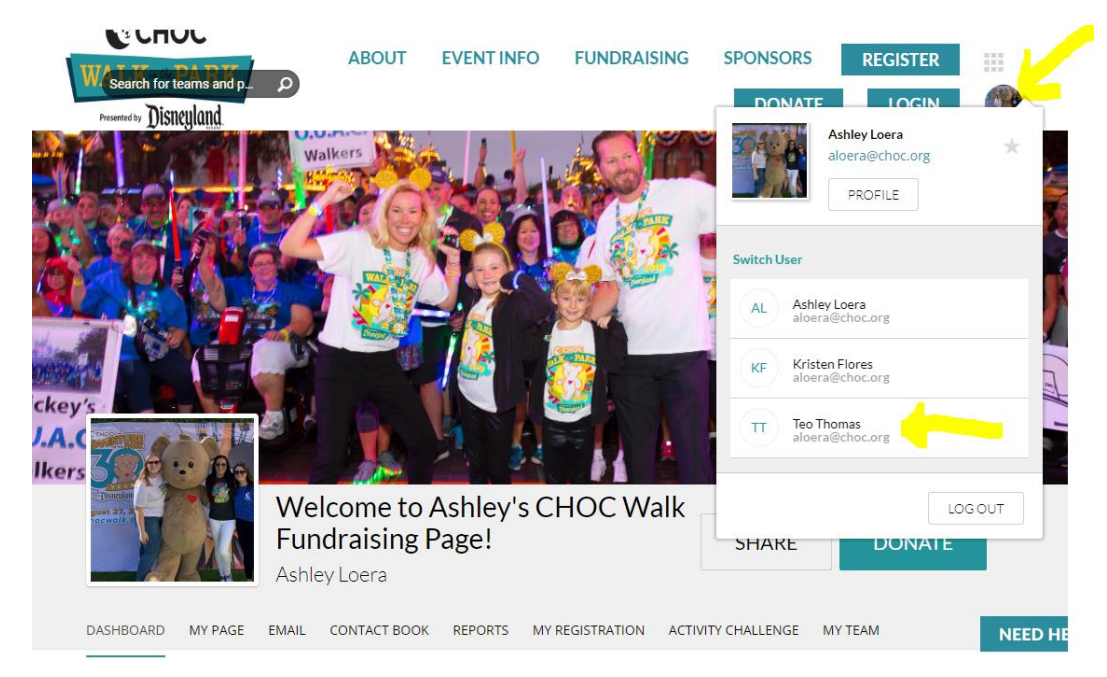

**Step 3:** Once logged in as the new user, click to top profile icon again and click the 'profile' button.

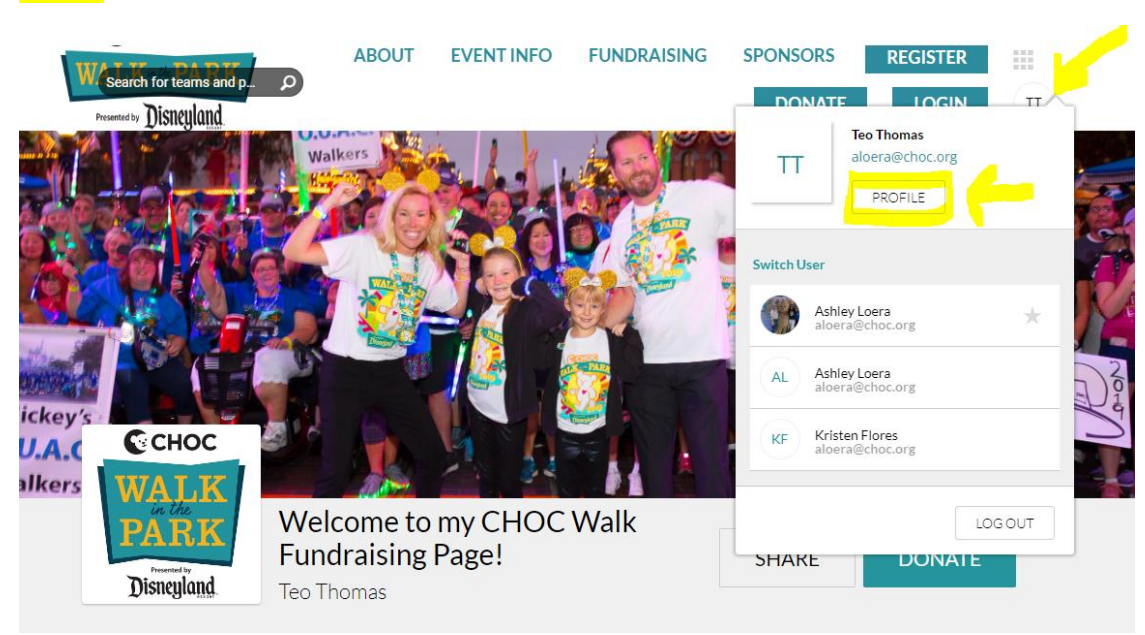

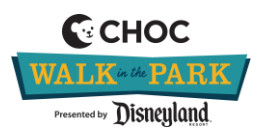

## **Updating Managed User Accounts**

**Step 4:** On the main profile tab, click the "manage own account" button.

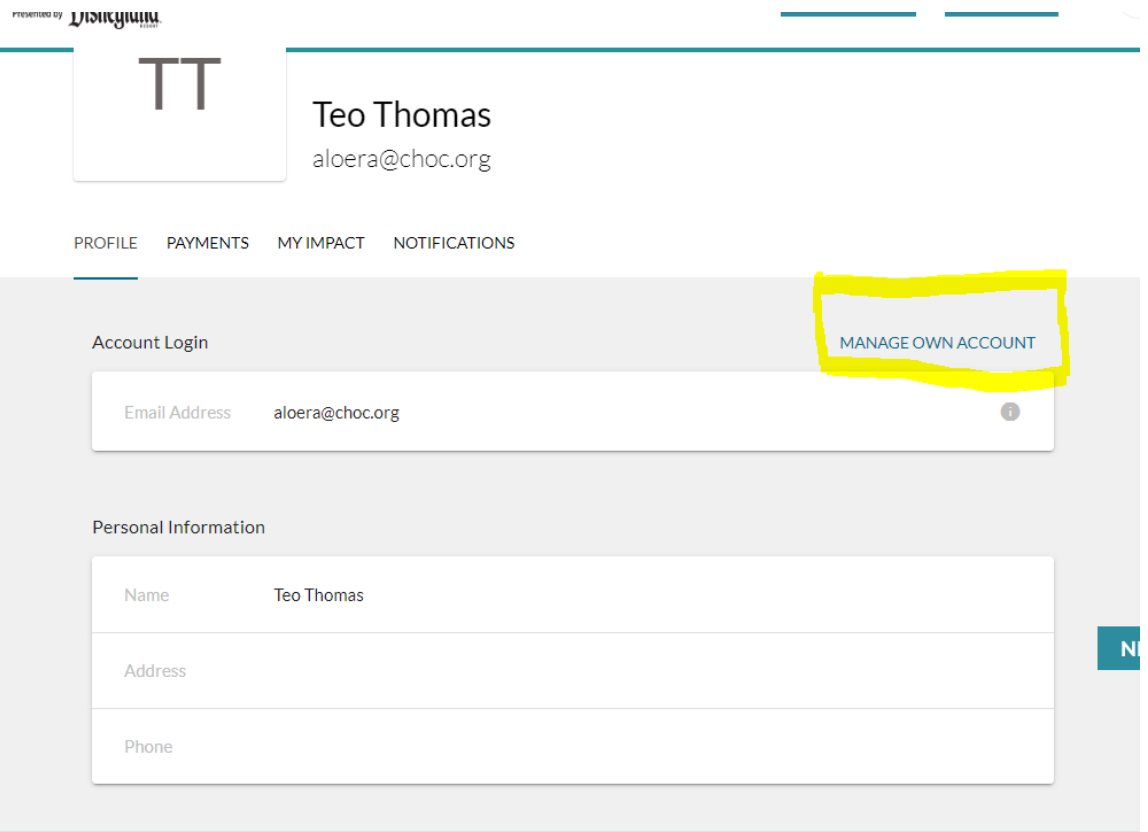

**Step 5**: Set the new email and password for the user that wants to have their own profile. In the 'current password' box you would enter the password set on your own CHOC Walk account. The boxes below are where you will enter the new email they want to use for their own account and you will need to create a password for them to login with.

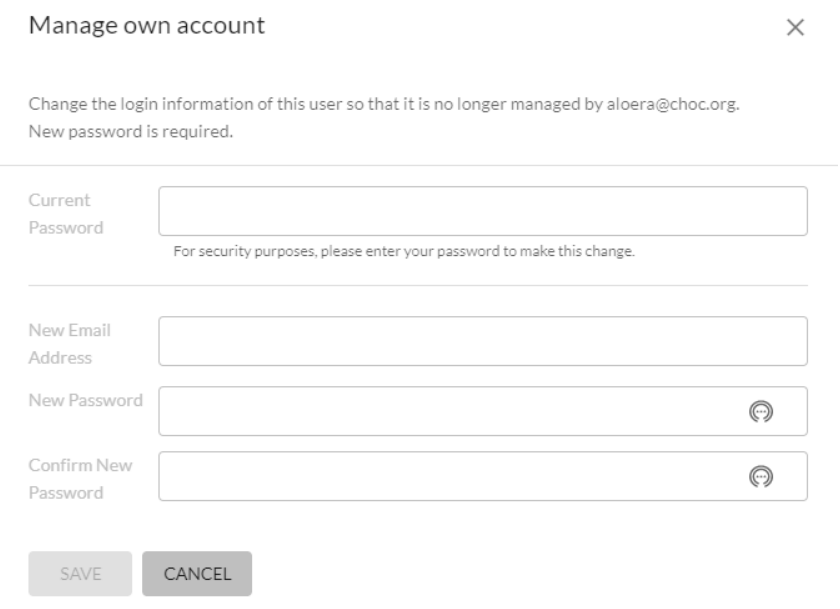

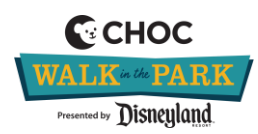

## **Updating Managed User Accounts**

\*If you added someone to your account and you need to move them from your account to someone else's account – you will need to send us an email to [chocwalk@choc.org.](mailto:chocwalk@choc.org)\*

- We are not able to move people from one account to another, so we would need to delete their account and reregister them to connect them to the appropriate managed user.
- $\bullet$   $\rightarrow$  As an alternative, you can always move a managed user from your own account to their own account/email address by following the steps above.